### **PARKMOBILE ACCOUNT CREATION**

Updated 6/04/2021

*NOTE: Customers will need their name, email, phone number, license plate and credit card information.* **Customers are encouraged to contact ParkMobile support at 877-727-5457 for immediate assistance.** Note the payment phone number is different than the customer service phone number (customer service is 24/7).

# **ACCOUNT CREATION USING WEBSITE**

## **1.** Visit<https://parkmobile.io/>

(ParkMobile recommends using Google Chrome, Microsoft Edge, Mozilla Firefox or Safari for "optimal experience.")

**2.** Click **"Sign in/SIGN UP."** 

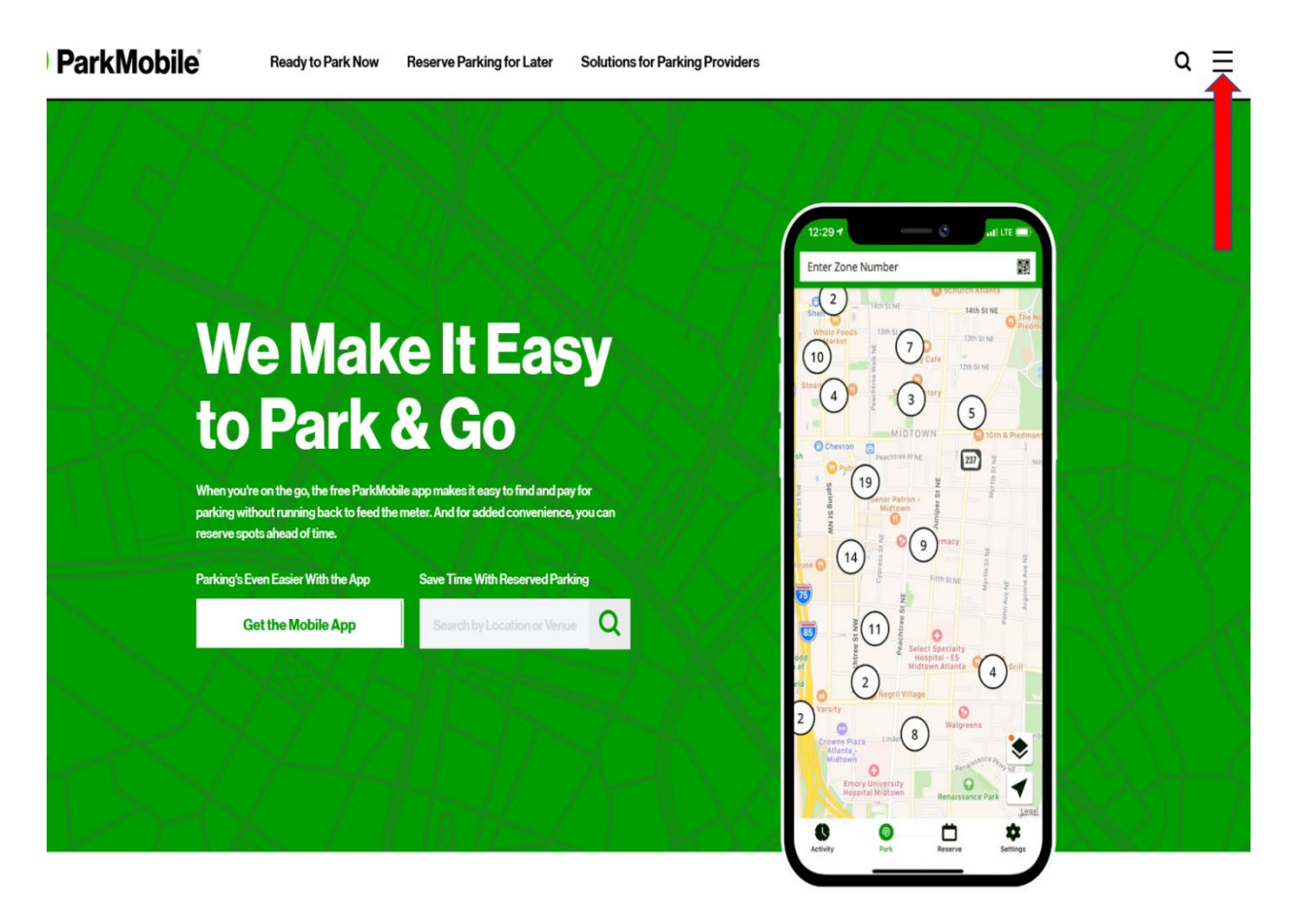

# **3. Click "Sign In/Sign Up."**

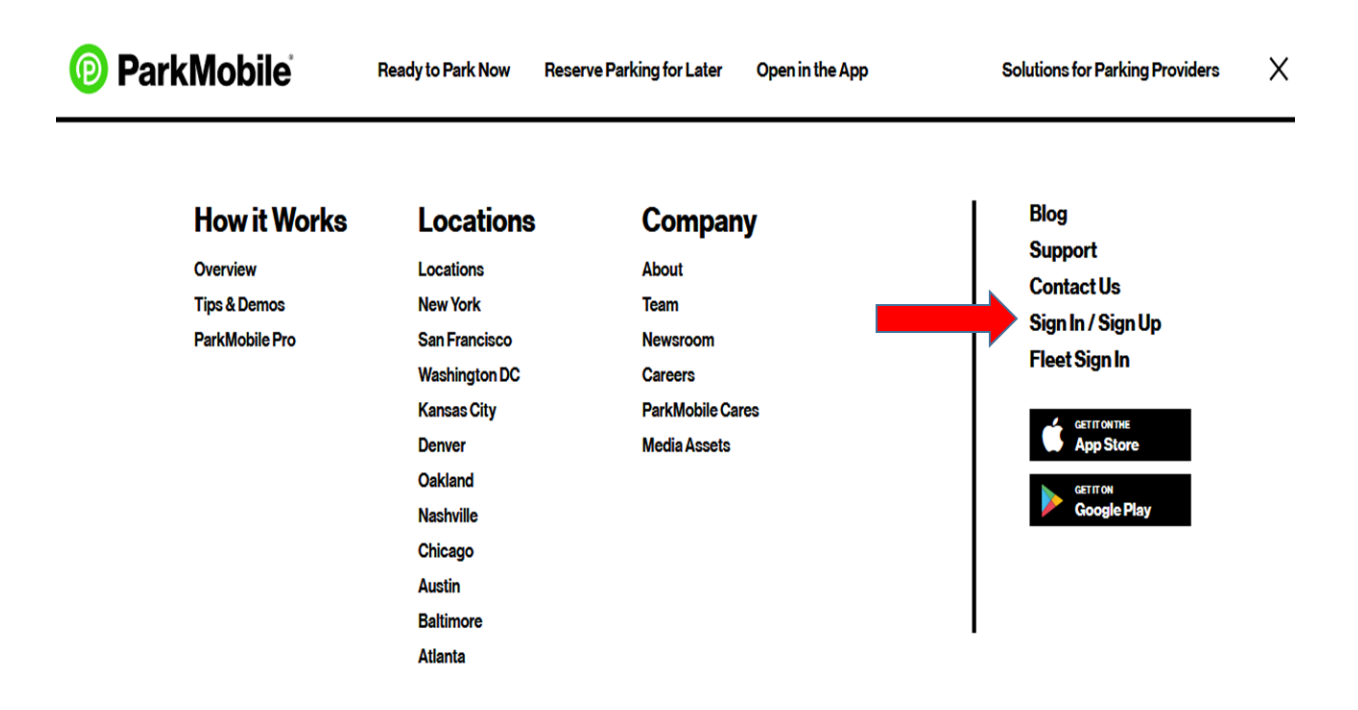

**4. Enter your email address and choose a password. You will need to agree to ParkMobile's terms and conditions as well.**

**Marcha Marcha** 

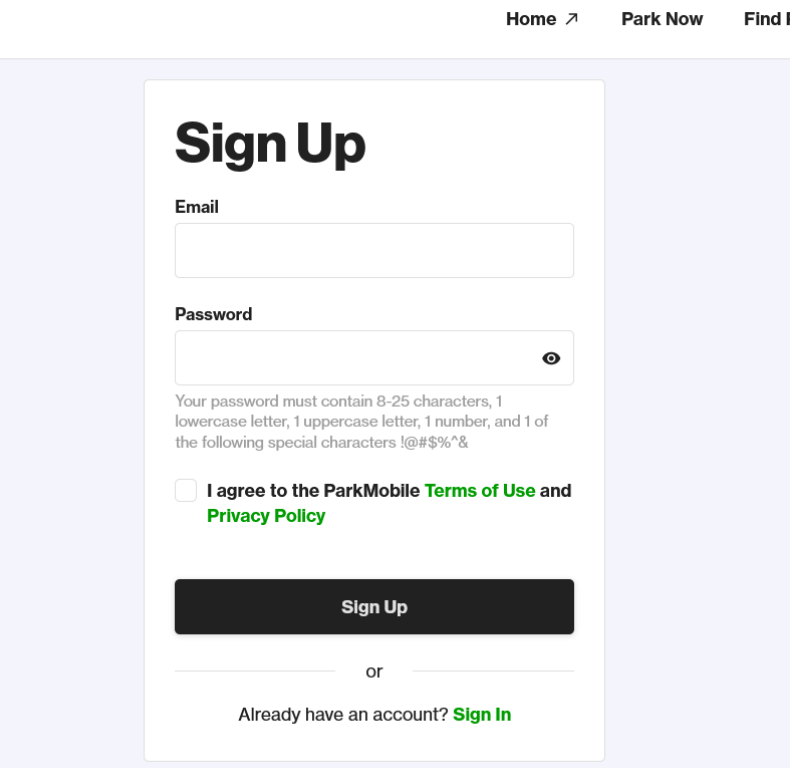

**5. After you have created a username and password, go to settings to enter your license plate number and payment information.** 

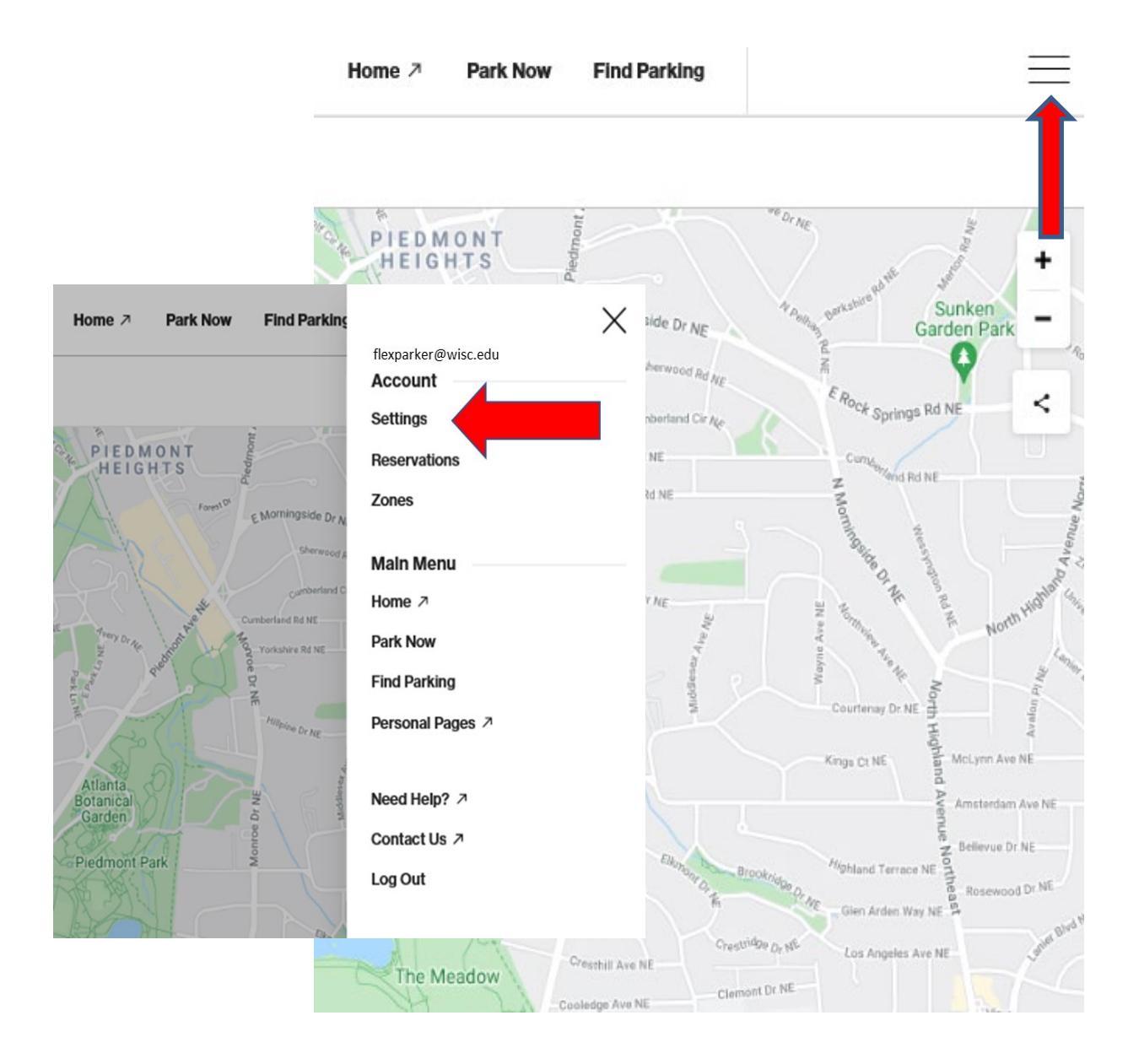

**6. Enter your License Plate and payment information here. You may also customize your notifications here.**

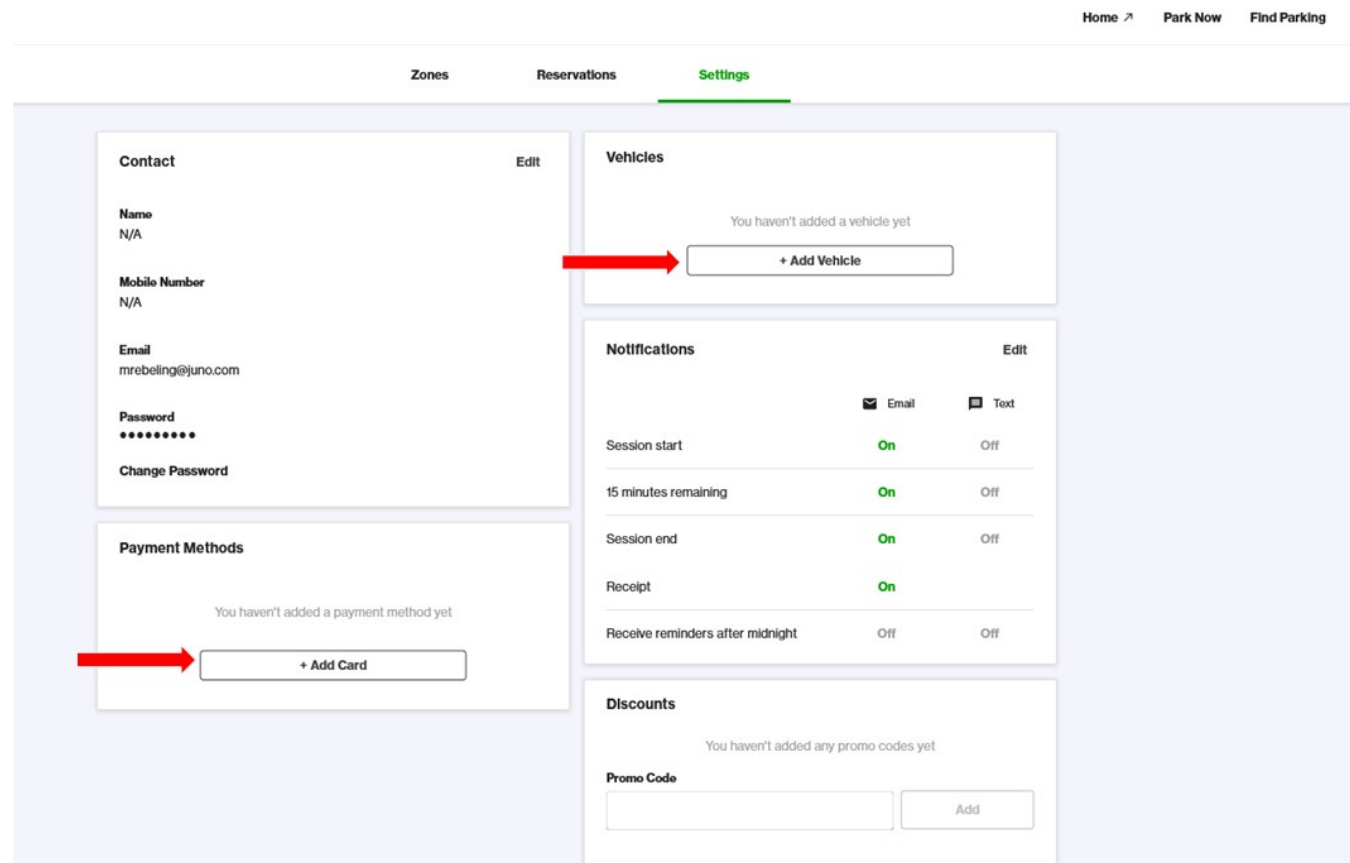

# **Your account is now set up and you are ready to start parking.**

**"How to park" instructions:** [https://transportation.wisc.edu/wp](https://transportation.wisc.edu/wp-content/uploads/sites/28/2017/12/ParkmobilePayment.pdf)[content/uploads/sites/28/2017/12/ParkmobilePayment.pdf](https://transportation.wisc.edu/wp-content/uploads/sites/28/2017/12/ParkmobilePayment.pdf)

### **ACCOUNT CREATION USING APPS ON MOBILE DEVICES**

*Visit https://parkmobile.io/products for more information. Parkmobile applications available for Apple, Google Android, Windows, Blackberry and Amazon devices.*

- **1. Download latest ParkMobile app appropriate for your mobile device from a smartphone app store.**
- **2. Enter email and set password. You will be asked to review and agree to the Terms and Conditions.**

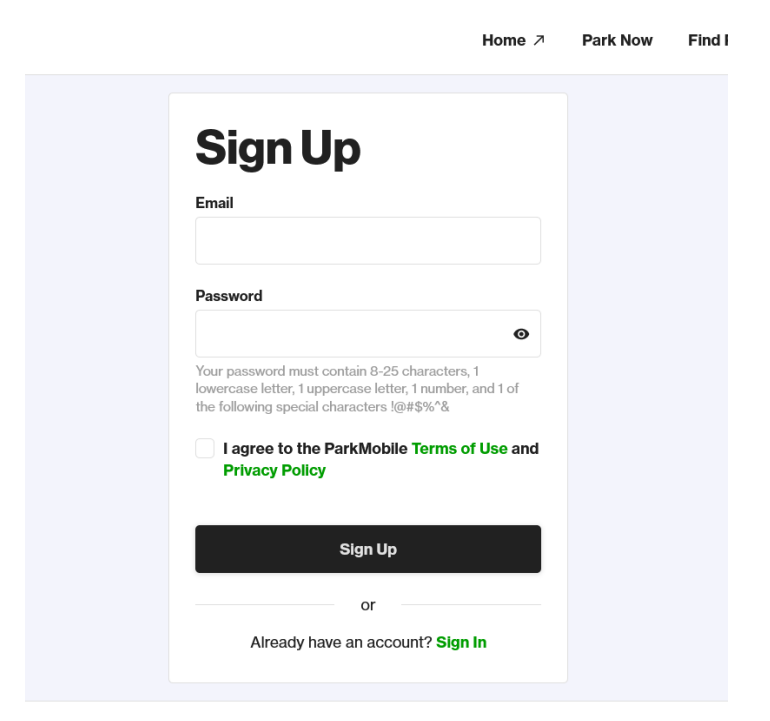

**3.** Enter vehicle information. The license plate you enter will be used for enforcement, so enter the plate of the car/motorcycle that you intend to drive most often (you can add and/or change plates later if need be).

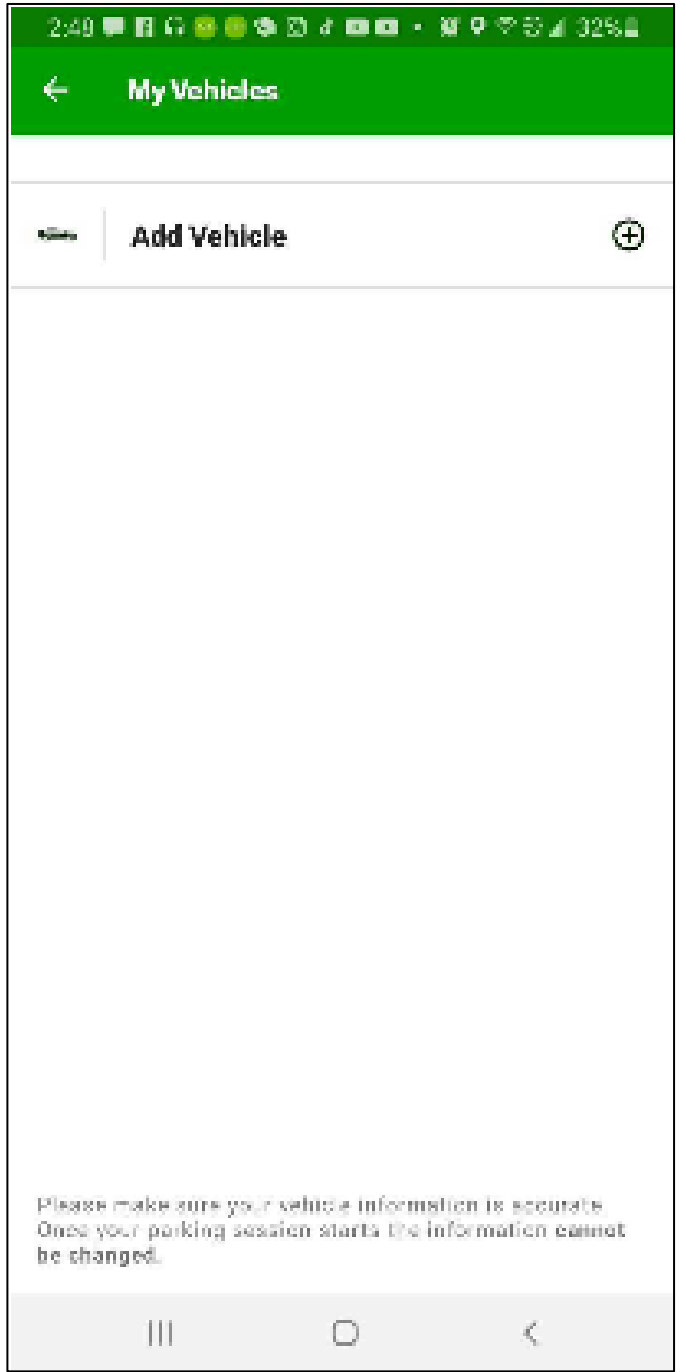

**4.** Choose a payment method.

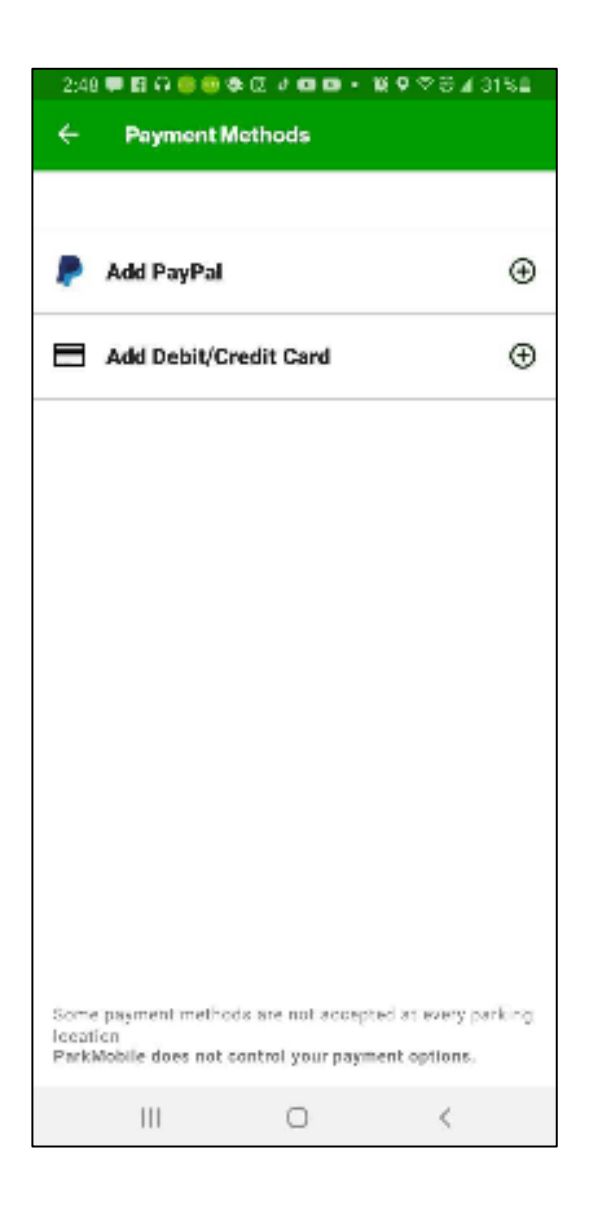

- **5.** After saving your payment information, your account is registered, and a confirmation email will be sent to you. Once your account is registered, you'll be taken to the main "Parking" screen where you can begin a parking session.
- **6.** Need "how to park" instructions?: [https://transportation.wisc.edu/wp](https://transportation.wisc.edu/wp-content/uploads/sites/28/2017/12/ParkmobilePayment.pdf)[content/uploads/sites/28/2017/12/ParkmobilePayment.pdf](https://transportation.wisc.edu/wp-content/uploads/sites/28/2017/12/ParkmobilePayment.pdf)
- 1. Call ParkMobile at 877-727-5003. There is \$5 fee associated with this method.
- 2. Follow prompts to enter information and create an account.